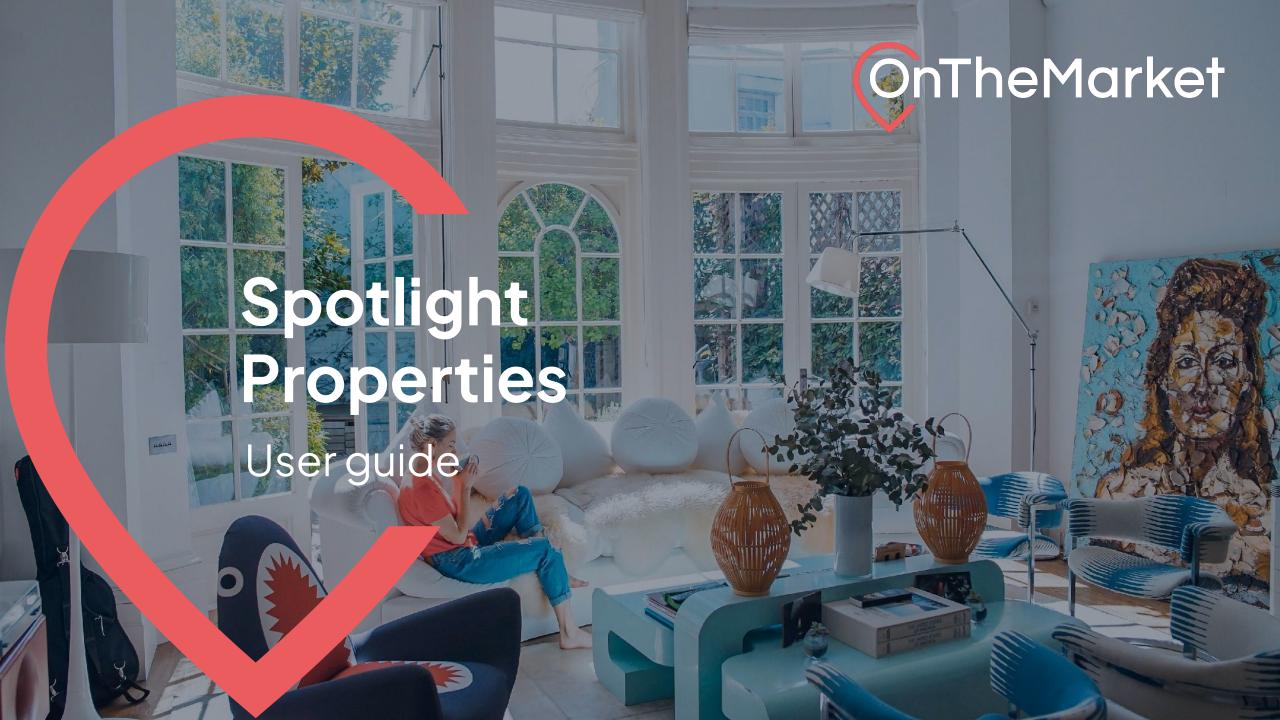

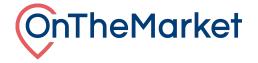

This guide is designed to help you with the implementation of Spotlight Properties at OnTheMarket Expert.

To find out more about the Local Area and Property Alert Banners, please email <a href="mailto:support@onthemarket.com">support@onthemarket.com</a> or call 0808 120 2877. Our team will be more than happy to help.

### **Spotlight Properties**

Spotlight Properties benefit from maximum stand-out by appearing first in the results that match a given search at OnTheMarket. With its bigger size and multi-image format, the enhanced visual presentation is designed to stand out from other results.

# Spotlight Property £193,600 1 bedroom apartment for sale SKY GARDENS, Silver Street, Water Lane, Leeds, West Yorkshire, LS11 NEW RELEASE SKY GARDENS LEEDS 1, 2 and 3 bedroom apartments 32 floors tower On The Market > 14 days O20 8022 1011 Email agent

## Mobile view

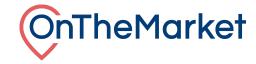

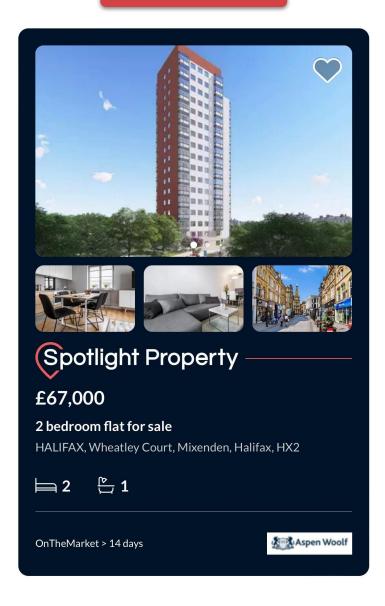

### **Grid view**

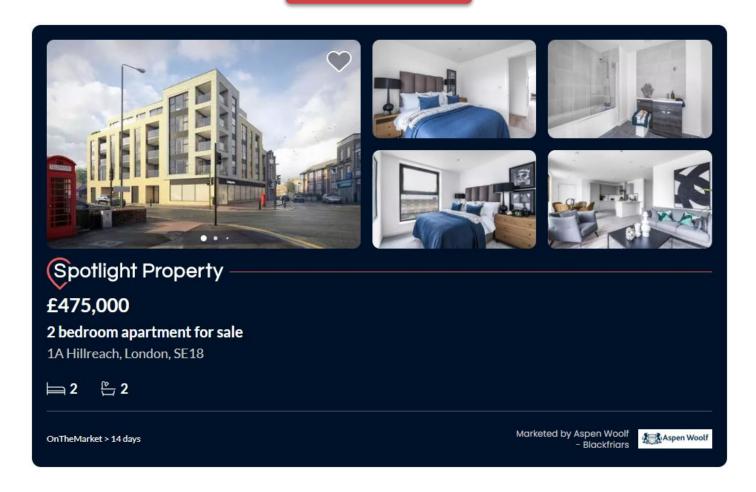

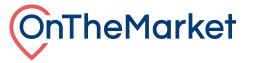

When you purchase a Spotlight, you are purchasing either a UK residential sales or lettings slot to feature one of your listed properties.

Using the Spotlight administration screen, it's possible to control the properties that are featured in your Spotlight slot.

### Accessing the Spotlight Property administration system

Login to OnTheMarket Expert and view an individual branch/development. The administration system for Spotlight is then available in two places:

1) At the top of the dashboard, as part of the quick links section.

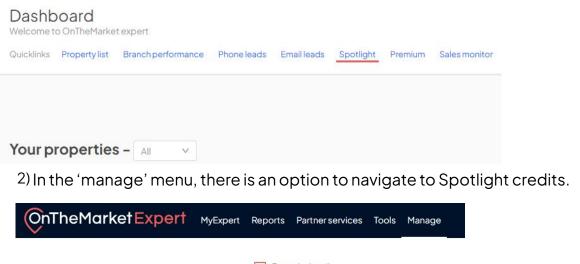

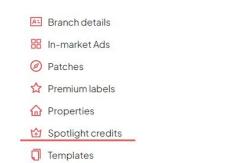

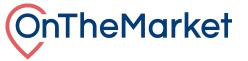

### Spotlight administration system

The administration screen is split into two tabs, one for sales and one for lettings. If you have both at your branch, you can switch using the options at the top of the screen.

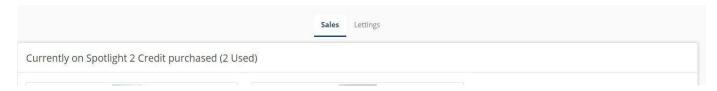

### **Currently on Spotlight**

The first section of the screen shows the properties currently featured in your Spotlight slot(s). Where a property has been selected using the automated rotation setting, the text 'Automatically selected' is shown.

This section also shows the number of Spotlight credits you have purchased and how many are currently in use.

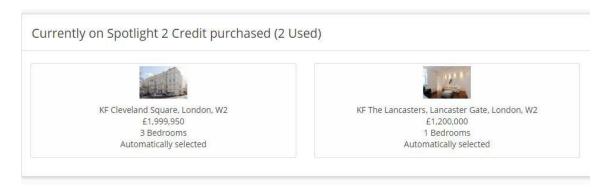

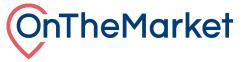

### Manage rotation settings

Below the 'Currently on Spotlight' section, are options to control how listings are rotated in your Spotlight advertising space. There are two options to choose from, 'automated rotation' and 'specific properties selected from those available'.

## Manage Spotlight Rotation Settings Automated rotation All properties Specific properties selected from those available

### **Automated rotation**

If this option is selected, we'll automatically pick a current listing from your inventory, to feature in the Spotlight position. The listing chosen by the system will be updated every 24 hours. Choosing this option has the least management overhead, as the system will choose different properties for you each day.

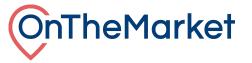

There are a number of ways the system can rotate your properties and you can choose which best suits your needs from the dropdown.

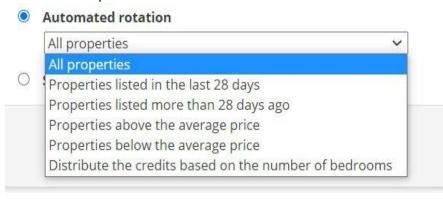

- All properties (default option): We'll fill your Spotlight credit(s) with any currently available listing
- Properties listed in the last 28 days: Any available listing but we'll limit the choice to those listed in the last 28 days
- Properties listed more than 28 days ago: Any available listing but we'll limit the choice to those listed for more than 28 days
- **Properties above the average price**: We calculate the average price of all properties you have listed and then choose listings that are higher in price than this average
- **Properties below the average price**: We calculate the average price of all properties you have listed and then choose listings that are lower in price than this average
- **Distribute the credits based on the number of bedrooms**: This option can be useful when you have more than one credit. We fill each credit with a listing for properties with different number of bedrooms, i.e. 1x1 bedroom, 1x2 bedroom, 1x3 bedroom etc.
- **Distribute the credits based on property styles** (available to new home developers only): This option can be useful when you have more than one credit. We fill each credit with a listing for properties with different styles. For example, you have three credits and four styles on your development, we'll pick three plots that are based on three different styles

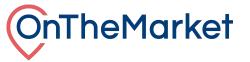

### Selected properties

If you'd like more control, it's possible to select your own rotation list. If this option is selected, simply choose which of your listed properties you'd like us to feature in the Spotlight slot from the available properties section. If more properties than Spotlight slots are selected, we'll fill the credits with randomly chosen available properties you currently have listed with us.

### Available properties

This section is **only** relevant if you have chosen 'Selected properties' in the rotation setting. If this is the chosen rotation selection, we'll only show the property or properties selected in the Spotlight slot.

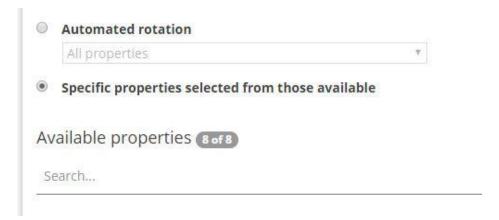

To select properties you can either scroll through the whole list or there's a search function at the top left of this section.

This will look for keywords in the address or postcode, filtering the results and making it easier to find the property or properties you are looking for. To select properties to be featured as Spotlight Properties, just click on the checkbox under the Spotlight heading. Once you've selected all the properties you wish to feature, click save. To remove a property, deselect it using the same checkbox and save again.

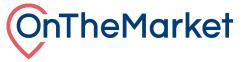

### Spotlight expiry date

If you have chosen 'Selected properties' in the rotation setting, you also have the option to set a Spotlight expiry date for each property, which will be enabled when Spotlight is ticked. Once the Spotlight expiry date has been reached, we'll revert to a rotation of the remaining selected properties. If all properties you have selected reach their expiry date, we'll revert to an auto rotation of all properties.

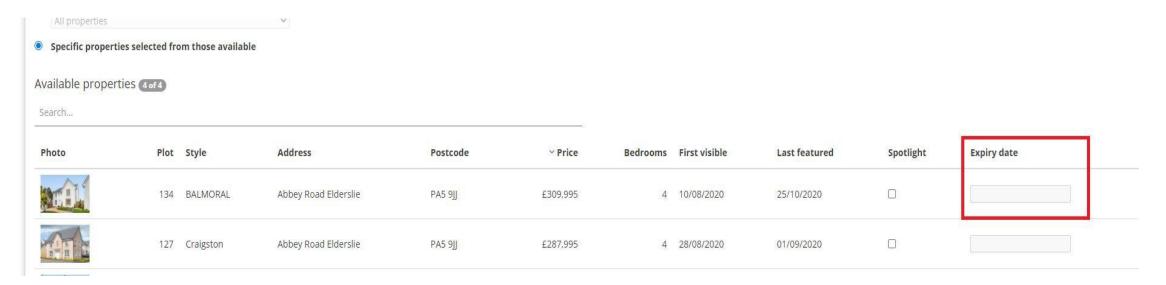